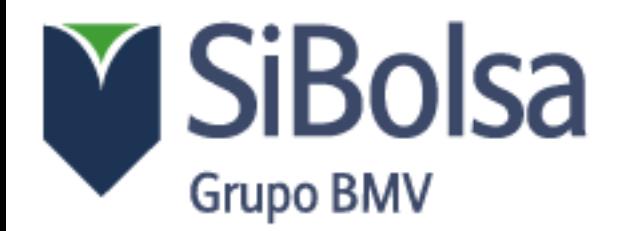

### PAGO CON TARJETA DE CREDITO

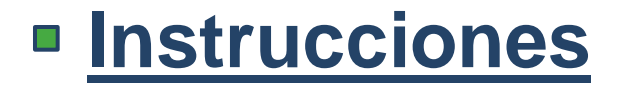

# 1) Accede a la Página de BMV

*http://www.bmv.com.mx/*

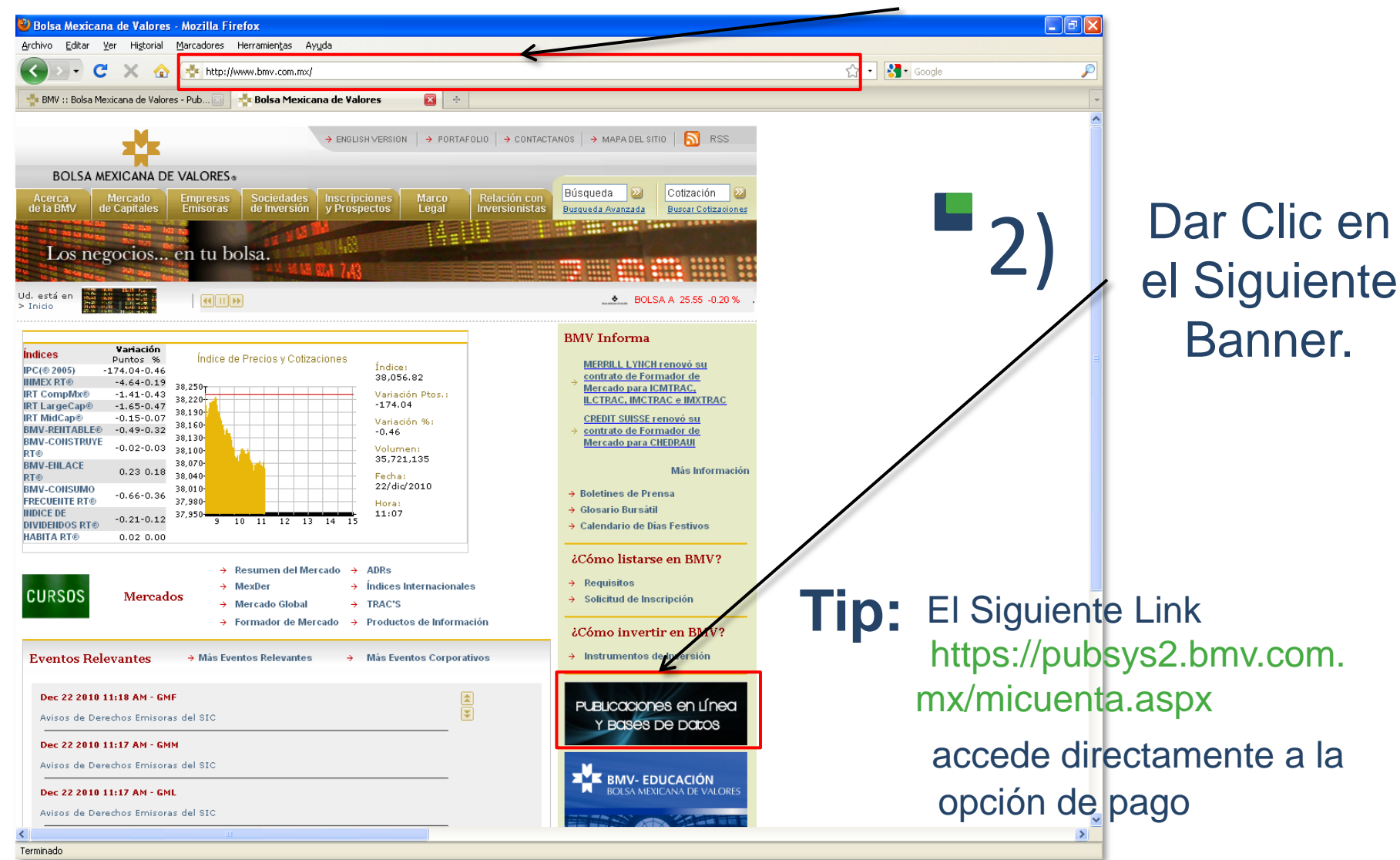

#### 3) Ir A la pestaña "Mi Cuenta" [Para Acceder al Pago en Línea.](#page-3-0)

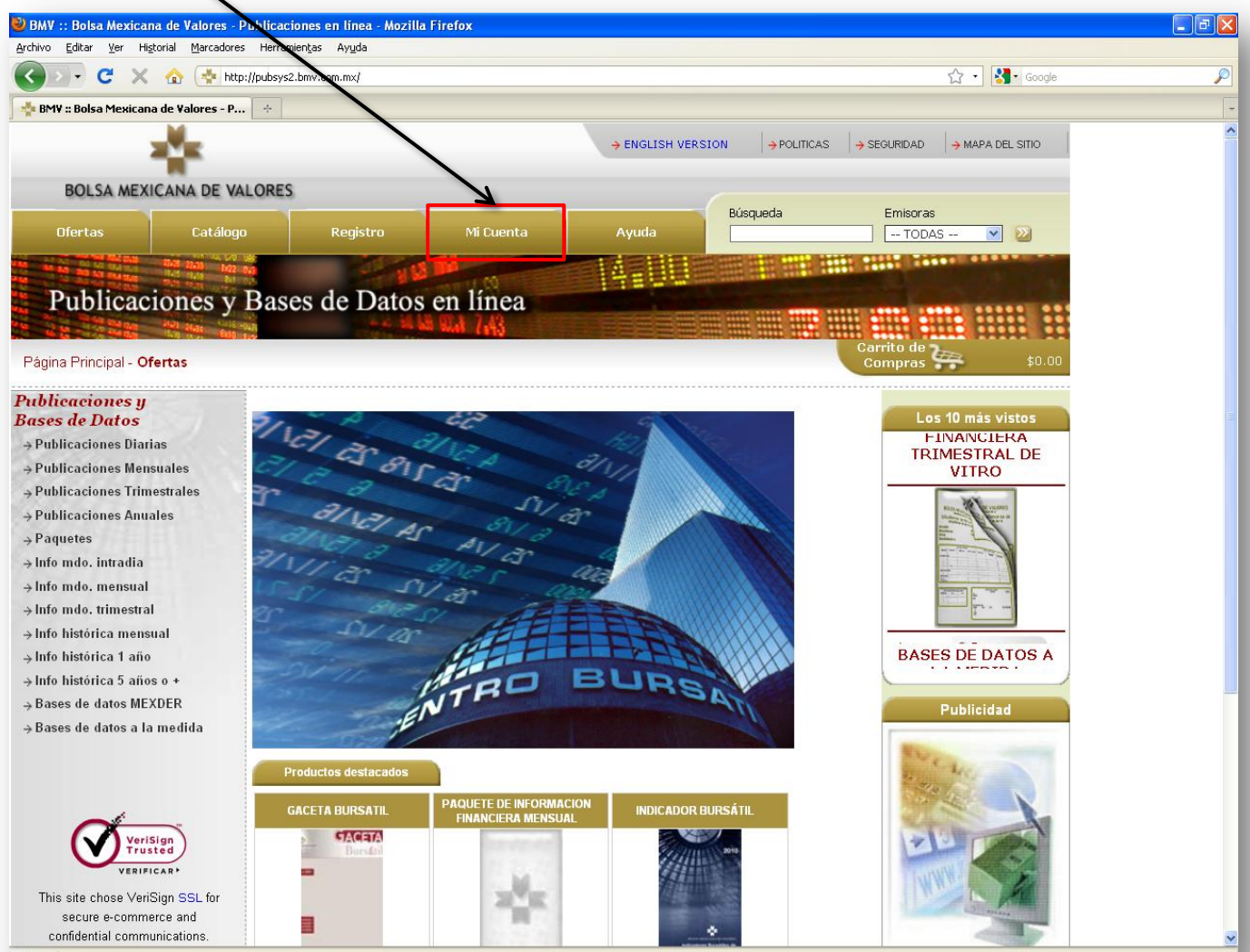

### Ventana de Acceso

<span id="page-3-0"></span>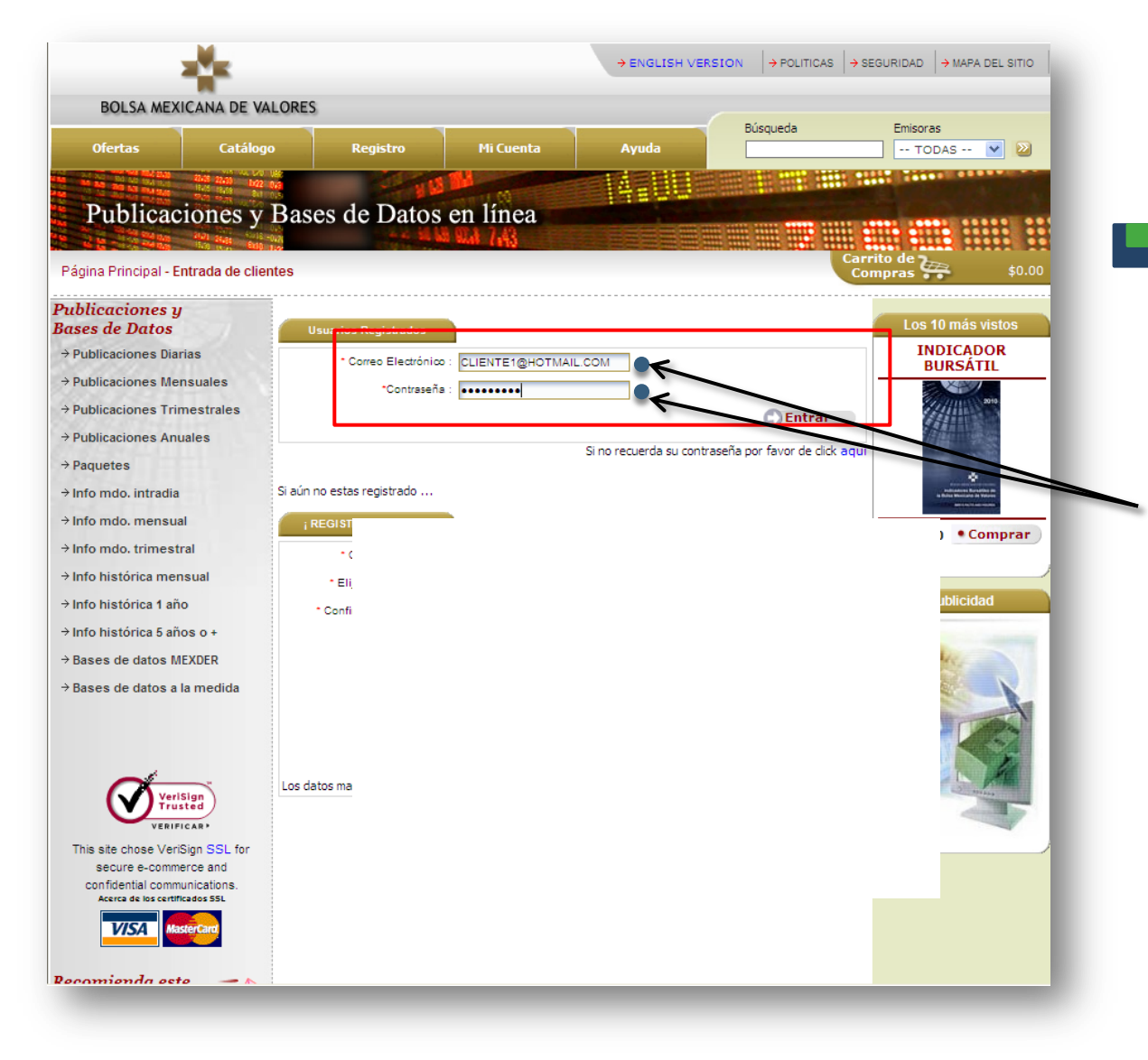

Escribe Tu Correo Electrónico y Contraseña. 4)

> **(previamente enviados por SIBOLSA)**

### Ventana de Información Personal

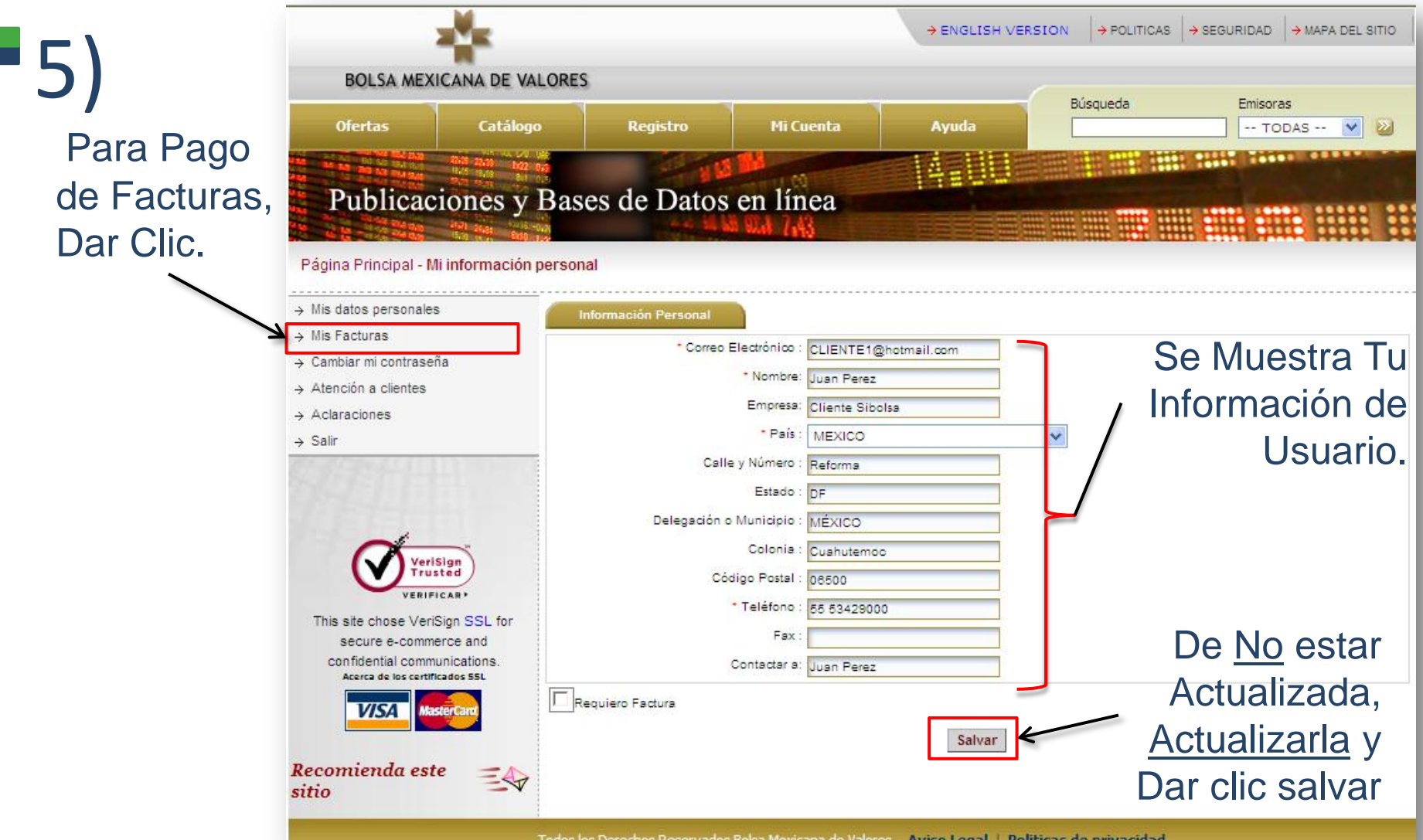

**Nota:** *Si la Información es Correcta, no es necesario salvarla, en lugar de eso ir directamente a "MIS FACTURAS".*

# Ventana de Listado de Facturas 6)

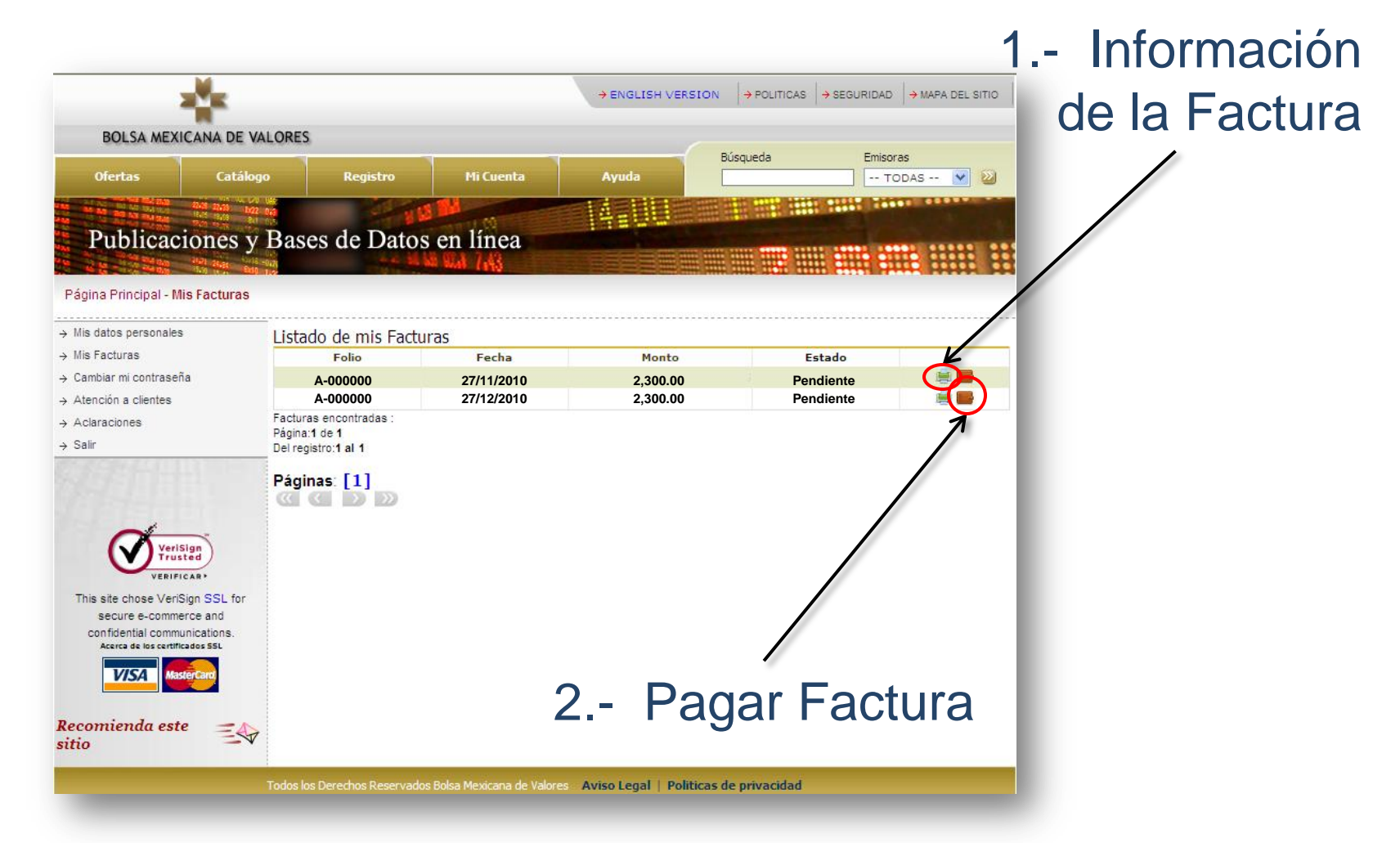

<span id="page-5-0"></span>**Nota:** *En esta ventana se muestra el ESTADO de las FACTURAS Se Recomienda Verificar la información de la Factura antes de dar clic en la Opción de Pago.*

# Ventana - Información de Factura 6-A)

<span id="page-6-0"></span>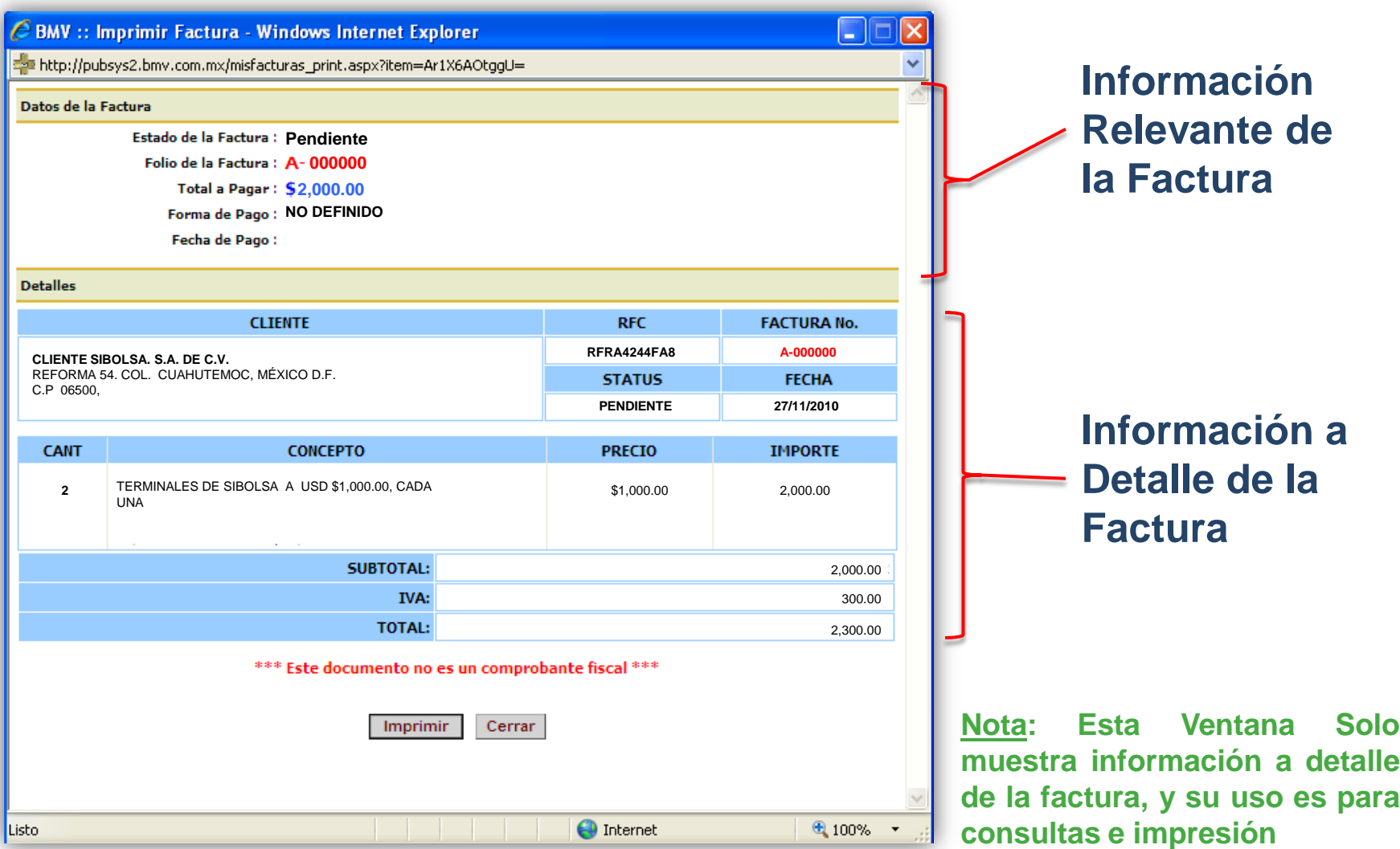

# Ventana de Listado de Facturas 7)

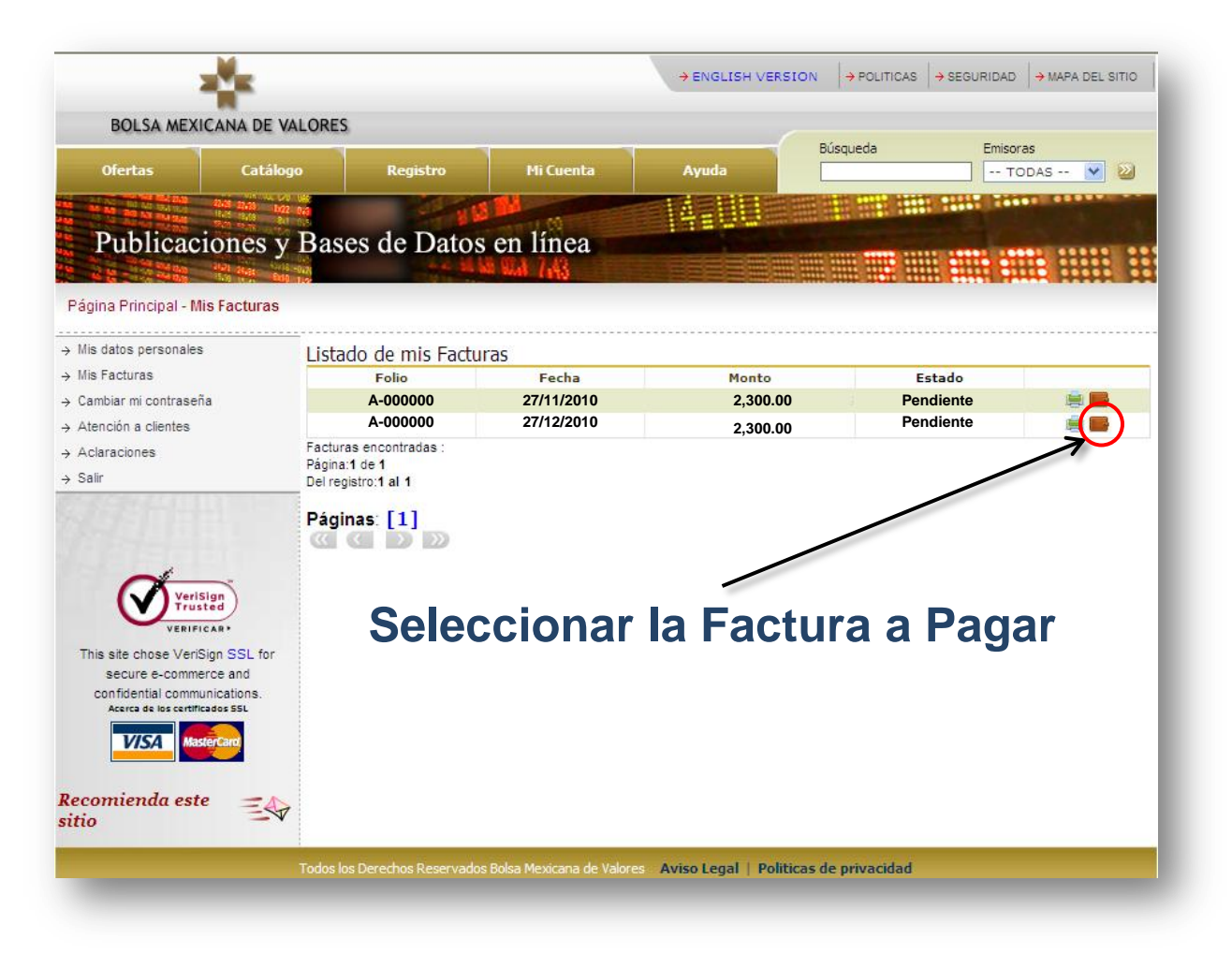

*Nota: Se recomienda verificar la información de la Factura antes de dar clic en la Opción de Pago.*

# 8) Ventana Pago de Factura

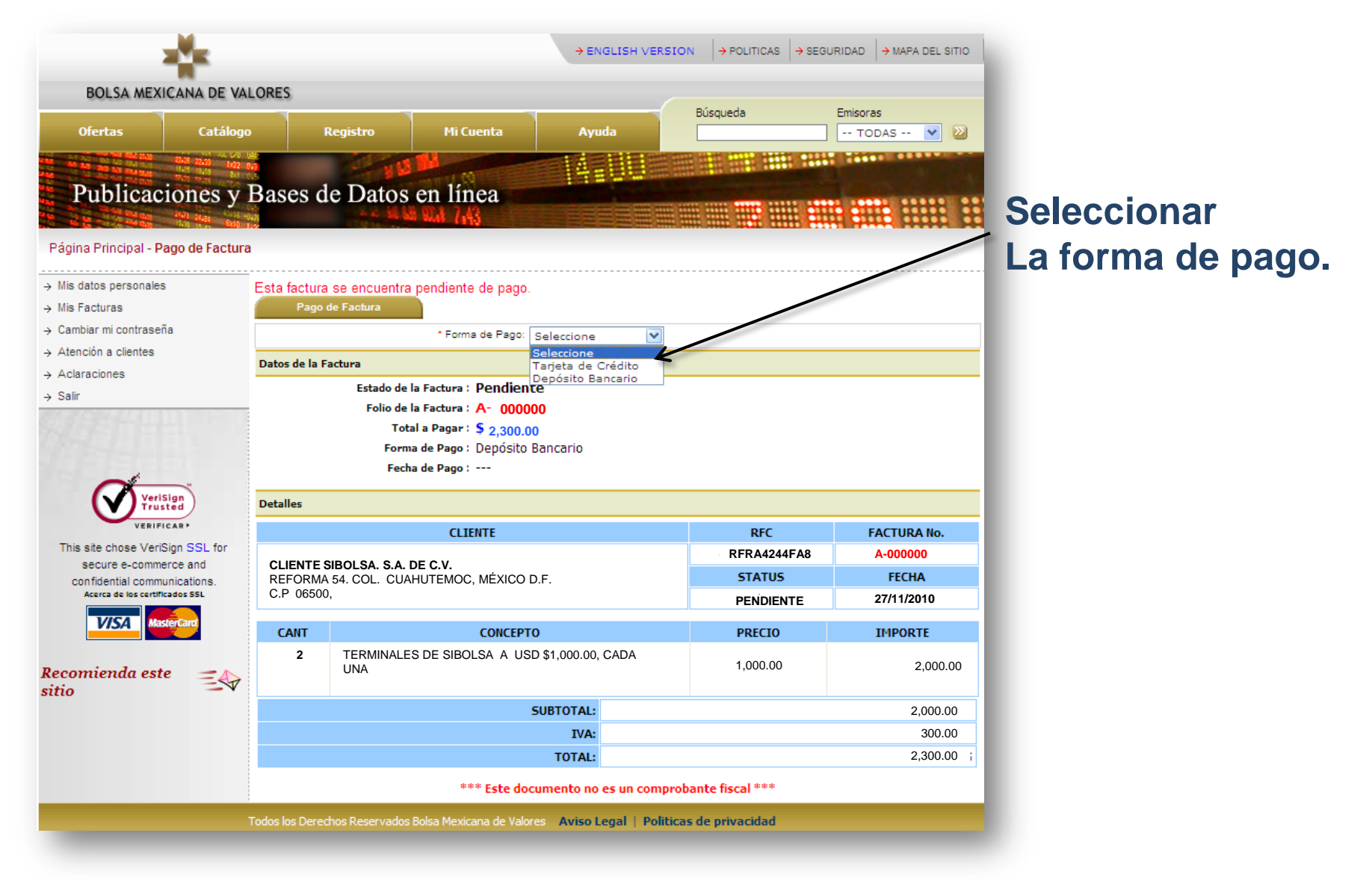

# **8.1)** Ejemplo: Pago Vía tarjeta de Crédito

<span id="page-9-0"></span>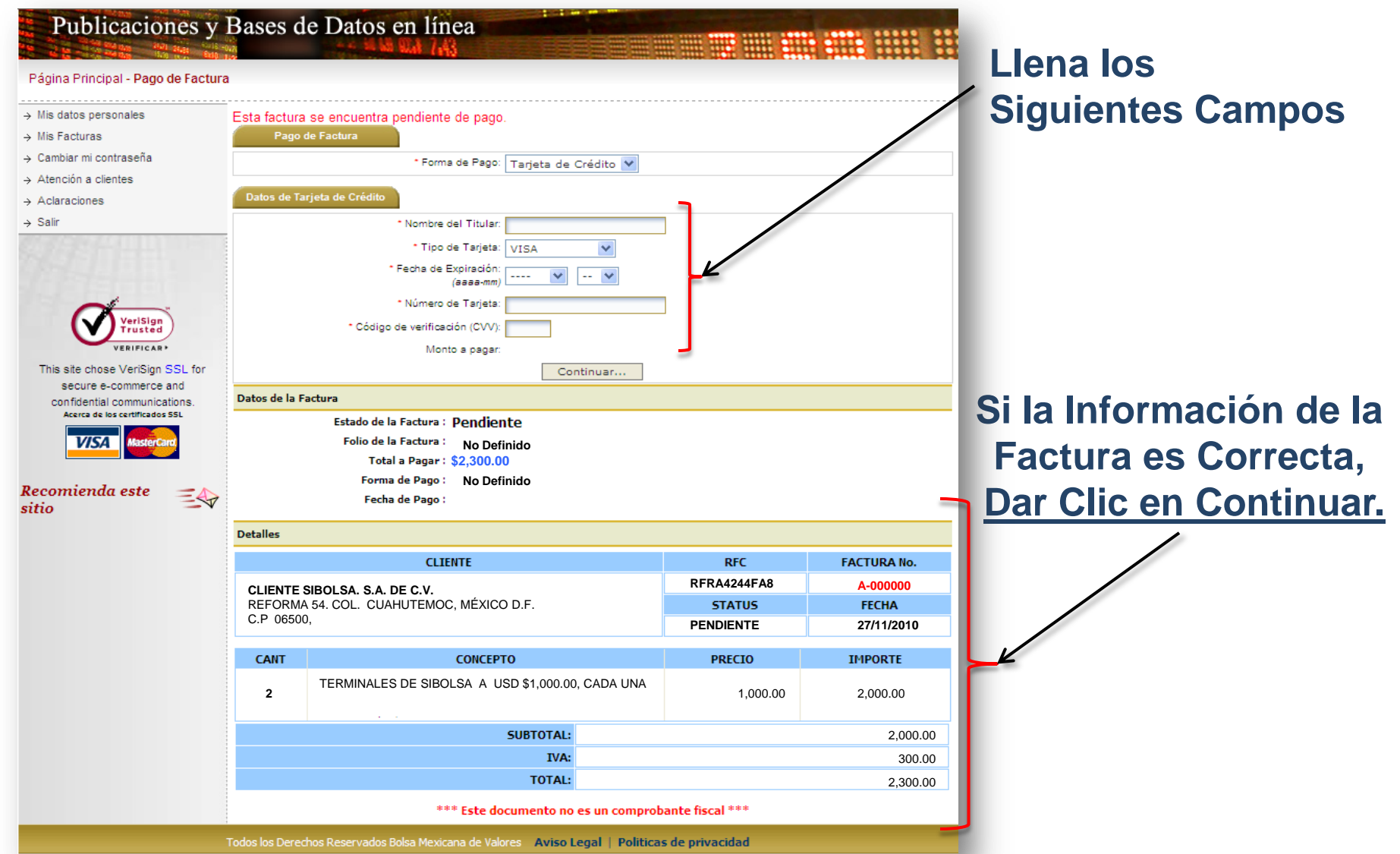

# **8.2)** Ejemplo: Pago Deposito Bancario

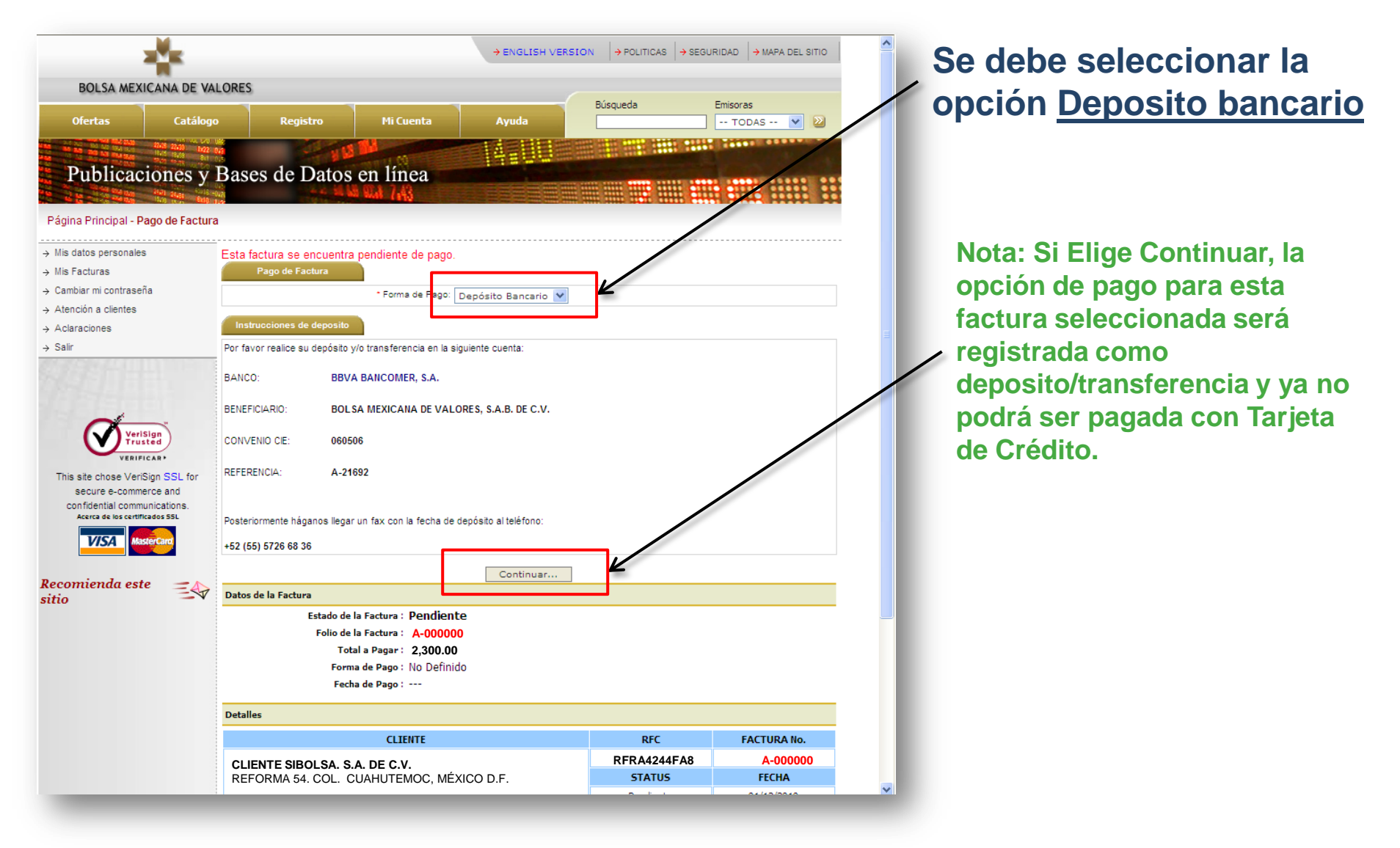

#### Ventana de Listado de Facturas

9)

**De Clic en Salir**

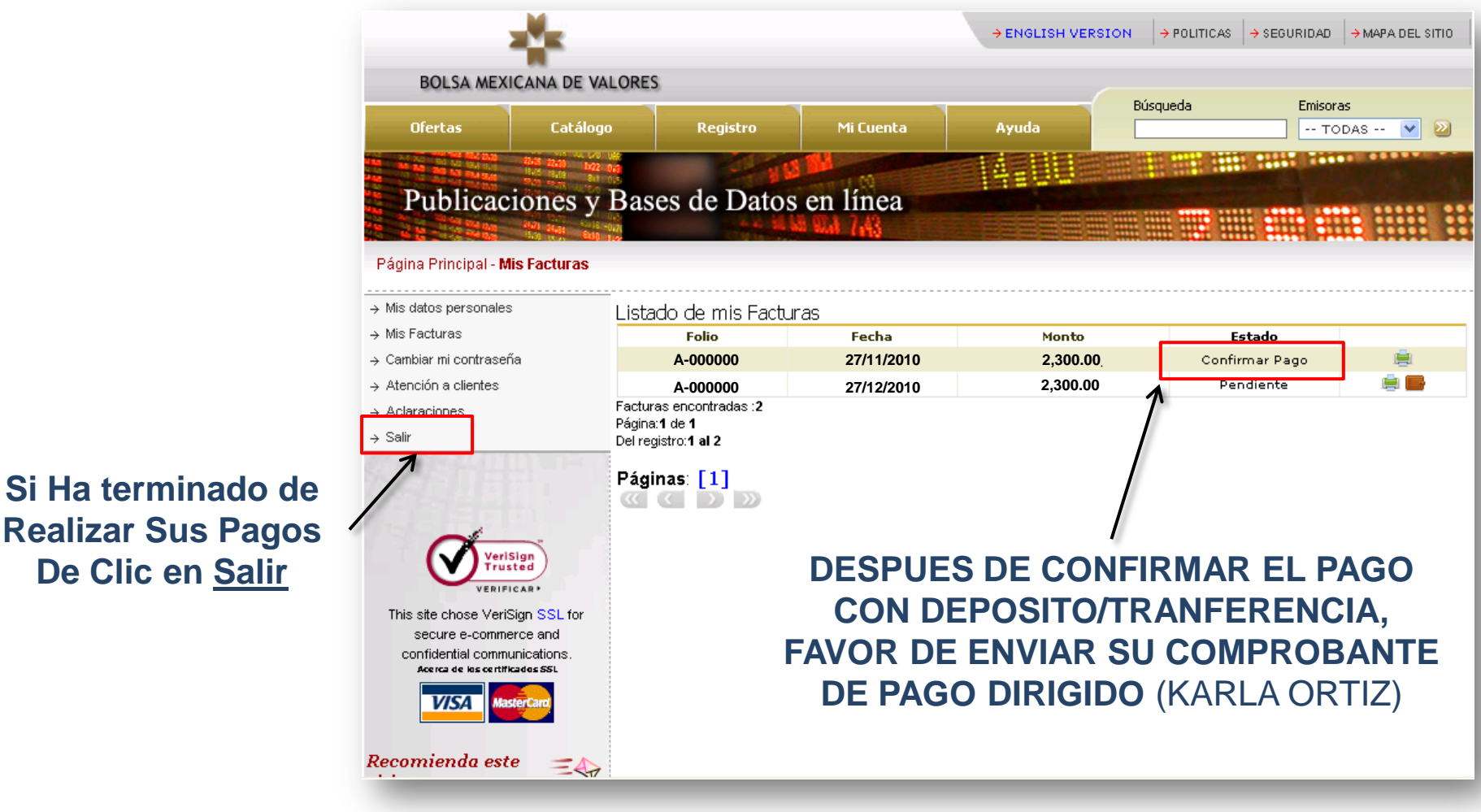

**FAX: +52 (55) 5342 – 9562 [Email: karlao@bmv.com.mx](mailto:karlao@bmv.com.mx?subject=Comprovante de Pago)  (Comprobante Escaneado)**

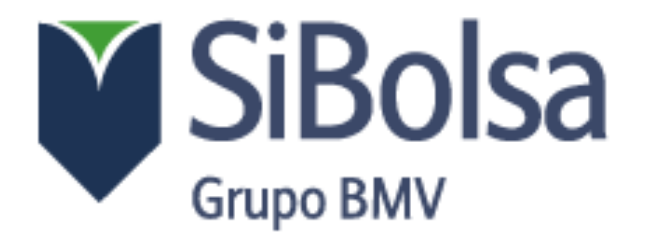

## **GRACIAS POR SU TIEMPO**

#### **Ha Realizado con Éxito el Pago de sus Facturas**